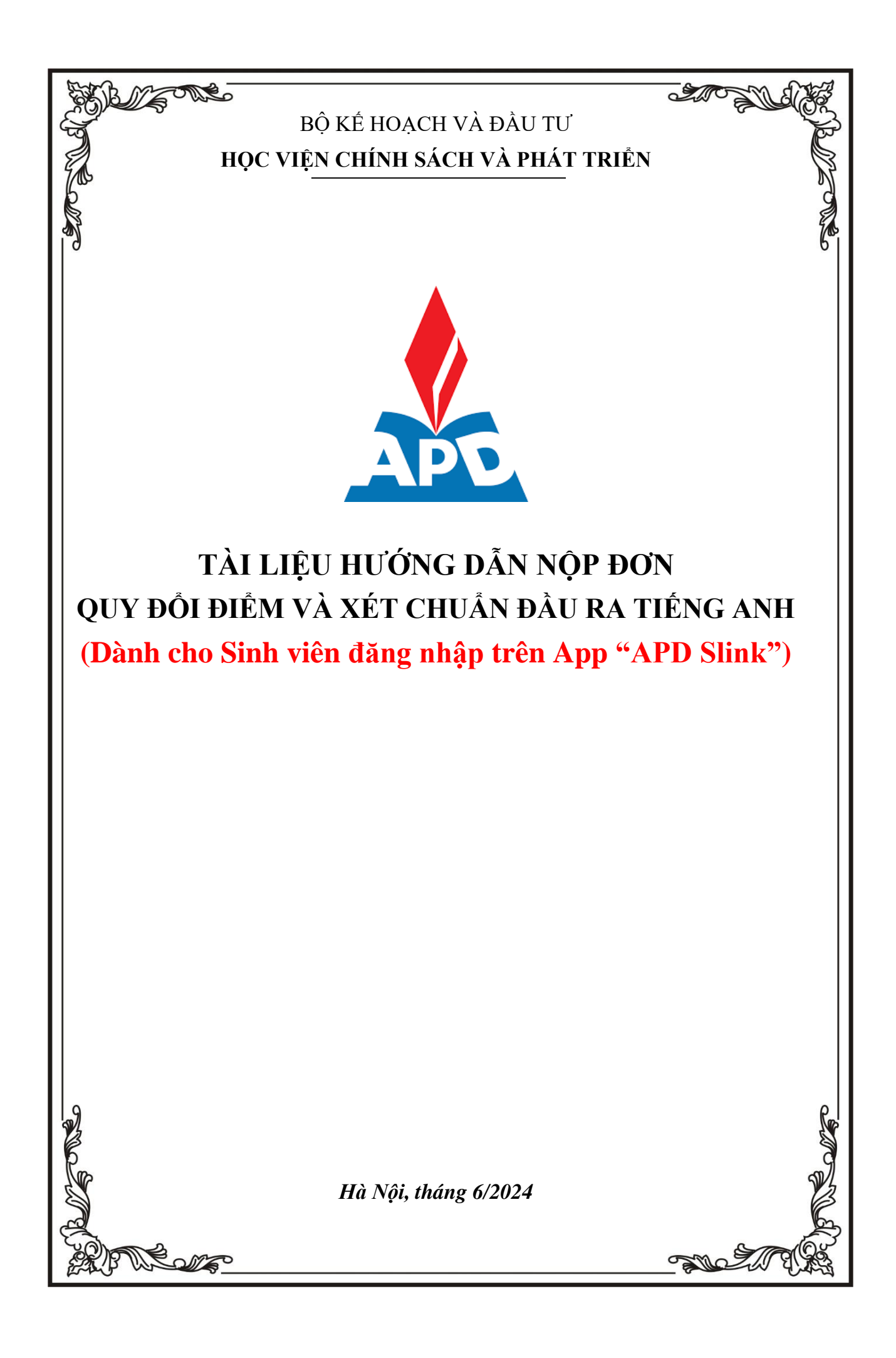

## **HƯỚNG DẪN TRUY CẬP VÀO HỆ THỐNG**

**Bước 1:** Cài đặt APP "**APD SLINK**" (Tìm trên App Store hoặc CH Play)

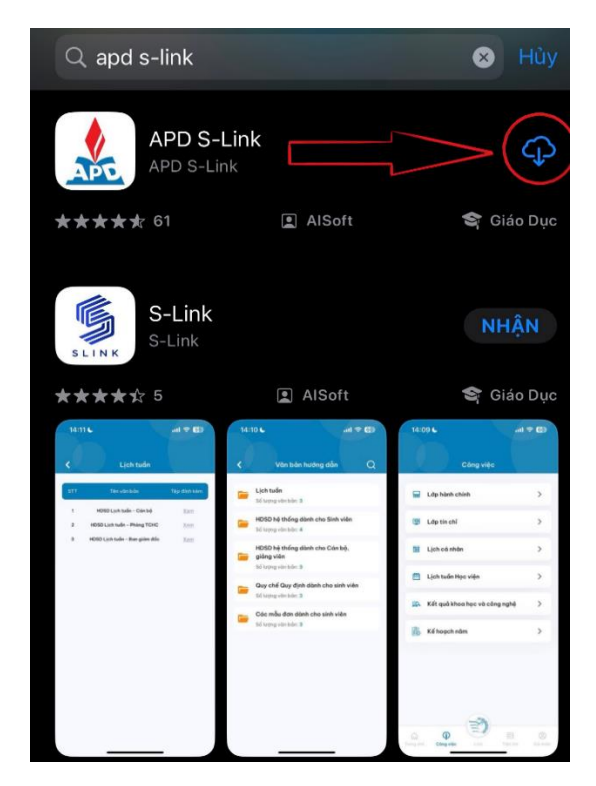

**Đăng nhập vào hệ thống**

**Bước 1:** Người dùng truy cập vào ứng dụng, màn hình đăng nhập hiển thị

**Bước 2:** Nhập tên tài khoản và mật khẩu sau đó ấn **Đăng nhập**

**Sau khi** Đăng nhập thành công, màn hình **Trang chủ** hiển thị

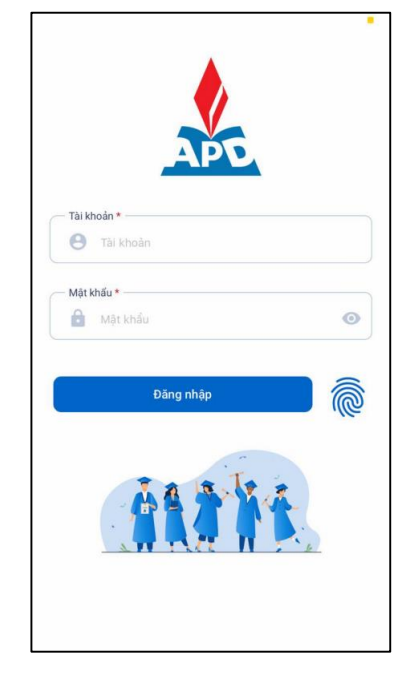

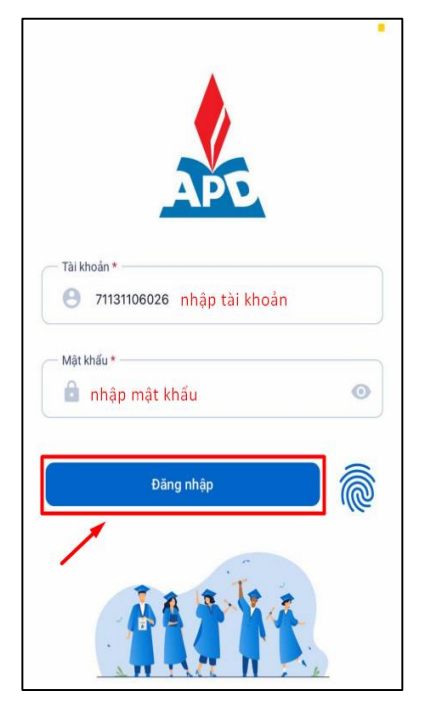

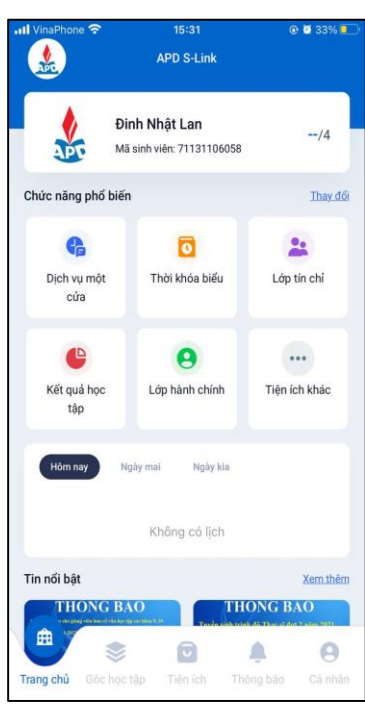

#### **PHẦN 1. CHI TIẾT CÁC CHỨC NĂNG**

# **I. THỰC HIỆN KHAI THÔNG TIN ĐƠN QUY ĐỔI ĐIỂM VÀ CHUẨN ĐẦU RA TIẾNG ANH**

### **LƯU Ý:**

- **Trước khi thực hiện bước này: những sinh viên có nhu cầu "Quy đổi điểm" phải đăng ký vào lớp học phần QĐĐ (đăng ký tín chỉ) tại địa chỉ:** *qldt.apd.edu.vn*
- **Trường hợp sinh viên gặp các vấn đề không đăng nhập được vào APP "APD Slink" liên hệ Thầy Đỗ Thế Dương theo SĐT/Zalo: +84903230034 để được hỗ trợ.**
- Các đơn nộp *không đúng thời gian quy định của đợt* quy đổi điểm và xét chuẩn đầu ra thì *không được xử lý*
- Các đơn khai **THIẾU** và **SAI** thông tin thì sẽ **không được xử lý**
- Các đơn nộp không có **"Ảnh chứng chỉ"** thì sẽ **không được xử lý**
- **Đối với ảnh chụp minh chứng kết quả:** chỉ gửi **01 ảnh** chụp rõ nét mặt chứa thông tin kết quả của Chứng chỉ.
- **Đối với những trường hợp phát hiện khai thông tin sai và muốn chỉnh sửa:** Nếu đang trong thời hạn nộp đơn thì sinh viên đăng nhập Slink bằng Website theo đường link:<https://slinkapd.aisenote.com/> mới có thể xóa được đơn cũ để tạo lại đơn mới (Lưu ý đăng nhập bằng app APD Slink trên điện thoại **sẽ không thể** thực hiện được việc xóa đơn).

#### **Bước 1:** Chọn mục **Dịch vụ một cửa** tại màn hình **Trang chủ**

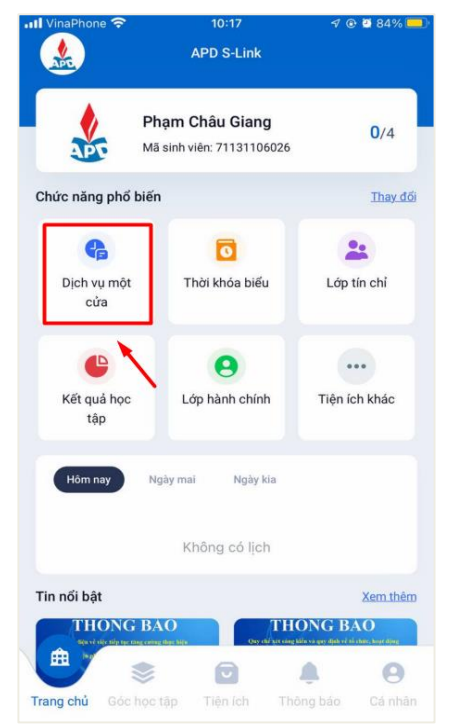

#### **Bước 2:** Tại cửa sổ hiển thị chọn mẫu đơn **Quy đổi điểm và xét Chuẩn đầu ra Tiếng Anh**

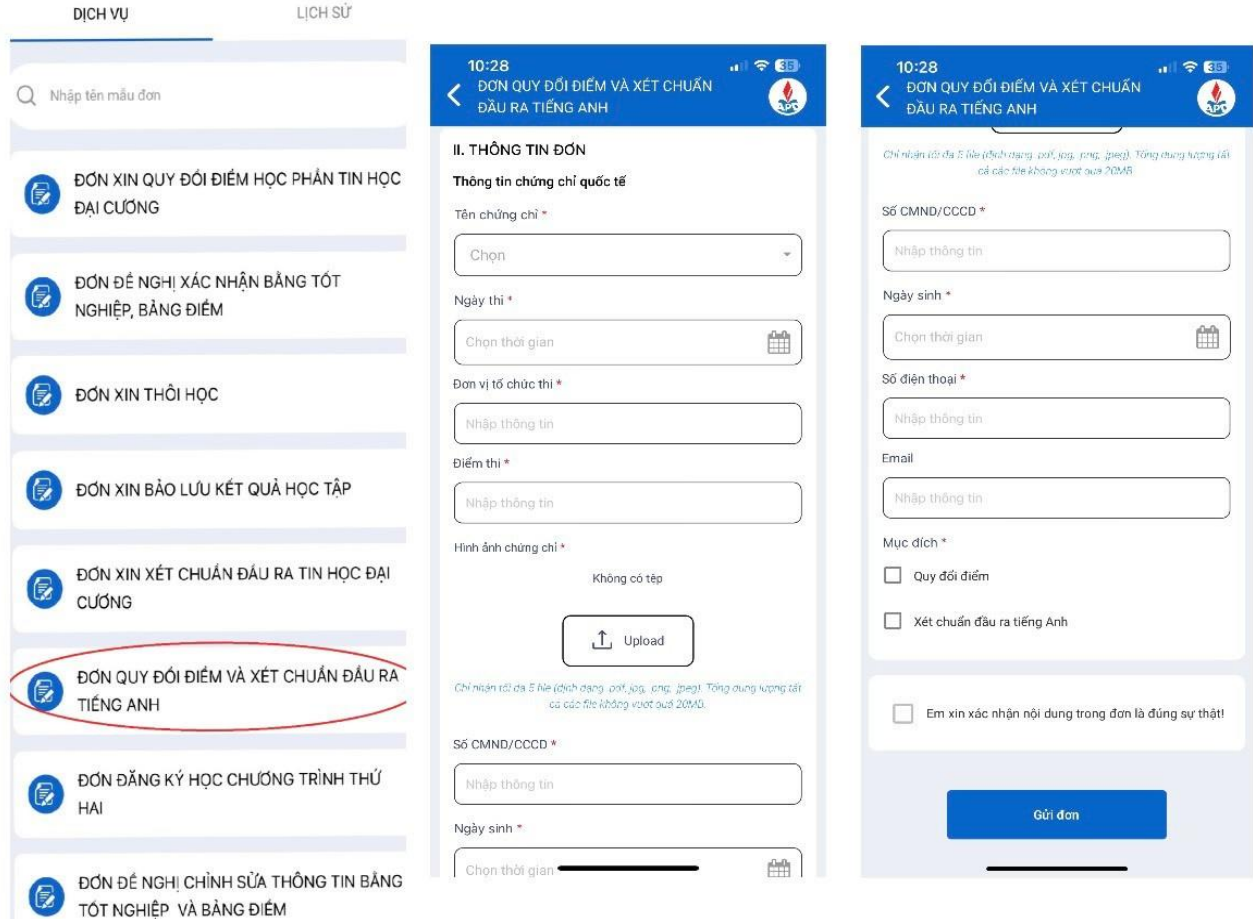

**Tại cửa sổ hiển thị "Thông tin đơn" ở "Bước 2":**

Lưu ý sinh viên thực hiện điền **ĐÚNG** và **ĐỦ** thông tin bắt buộc (\*) trong nội dung đơn.

- Tại ô "Hình ảnh chứng chỉ" (Chỉ upload 01 ảnh chụp rõ nét mặt chứa thông tin kết quả của Chứng chỉ.)
- Tại ô Mục đích:

**\*** Trường hợp sinh viên chỉ có nguyện vọng xét chuẩn đầu ra tiếng Anh thì **chỉ cần** click vào mục "Xét chuẩn đầu ra Tiếng Anh"

**\*** Trường hợp sinh viên chỉ có nguyện vọng xét "Quy đổi điểm" thì click vào mục "Quy đổi điểm" sau đó **nhập** năm học quy đổi điểm và kỳ học quy đổi điểm theo **đúng** đợt quy đổi đó (đã được ghi rõ trong thông báo quy đổi điểm do Học viện ban hành vào đầu mỗi đợt quy đổi).

Tại ô Danh sách học phần:

Danh sách học phần: Svien Click vào mục "Thêm mới" -> Sau đó chọn mnh vào đầu mỗi đợt quy đổiiểm chỉ.ập Slink bằng WSau đó chọn điểm được quy đổi (Căn cSau đó chvào mnh vào đầu mỗiQuyết định số: 1210/QĐ-HVCSPT ban hành ngày 25/9/2023 đưheoSau đó chvào link:

[https://apd.edu.vn/en/van-ban-ve-cong-tac-khao-thi/-/asset\\_publisher/KxzRzUVbs7HB/content/id/1761300](https://apd.edu.vn/en/van-ban-ve-cong-tac-khao-thi/-/asset_publisher/KxzRzUVbs7HB/content/id/1761300)

**Bước 3: THỰC HIỆN GỬI ĐƠN (Rà soát lại các thông tin kê khai và ấn nút "Đức đơn"**   $\rightarrow$  chọn "Đồng ý")

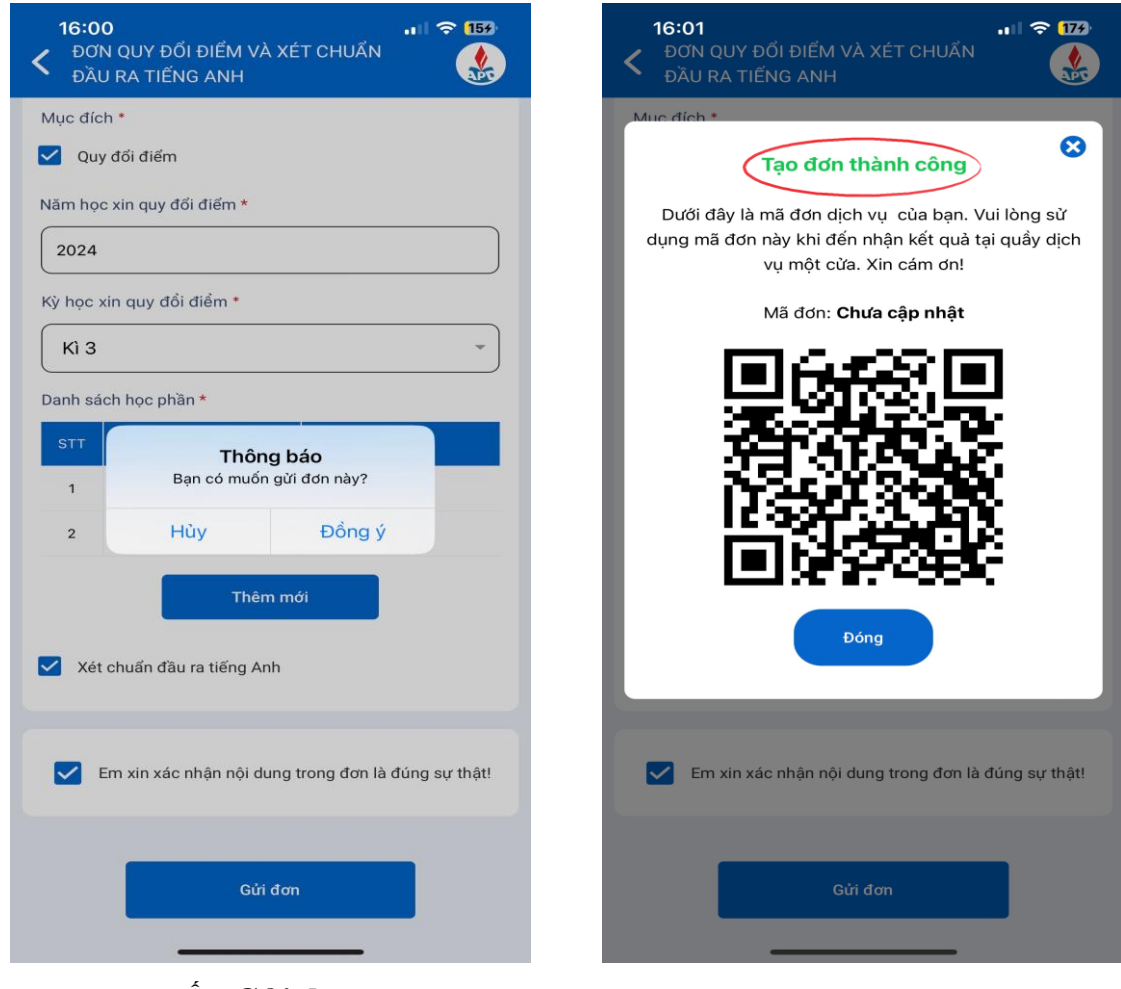

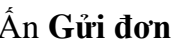

Ấn **Gửi đơn Sau khi** Gửi đơn thành công, màn hình **Trang chủ** hiển thị